**Windows XP/Vistaren urruneko erabiltzailearen eskuliburua**  . The contract of the contract of the contract of the contract of the contract of  $1/9$ 

# **Urruneko erabiltzailearen softwarearen instalazioa**

**Windows XP ETA Windows Vista SISTEMA ERAGILEEN BIDEZKO INSTALAZIOA** 

**SPB korporatiborako konexioa** 

### **Windows XP/Vistaren urruneko erabiltzailearen eskuliburua**  2/9

### **Urruneko erabiltzailearen softwarearen instalazioa**

SPB Korporatiboaren urruneko erabiltzailearen eskuliburuan agertzen den softwarea CISCO SYSTEMen bezeroa da, VPNko v5.0.03.0560 bezeroa.

#### **Windows XP ETA Windows Vista SISTEMA ERAGILEEN BIDEZKO INSTALAZIOA**

Instalatzeko, jo [Euskaltel Enpresaren web orrira](http://www.euskaltel.com/web/home_int_empresa.jsp?linea=datos&producto=Datos_rpv_corporativa&acceso=directo) eta exekutatu urrats hauek:

- Hautatu [Windows XPn edo Vistan instalatzeko esteka.](http://www.euskaltel.com/webekt/Galeria/Documentos/Datos/RPVCorporativa/vpnclient-win-msi-5.0.03.0560-k9.exe)

Hasierako pantailan, sakatu -

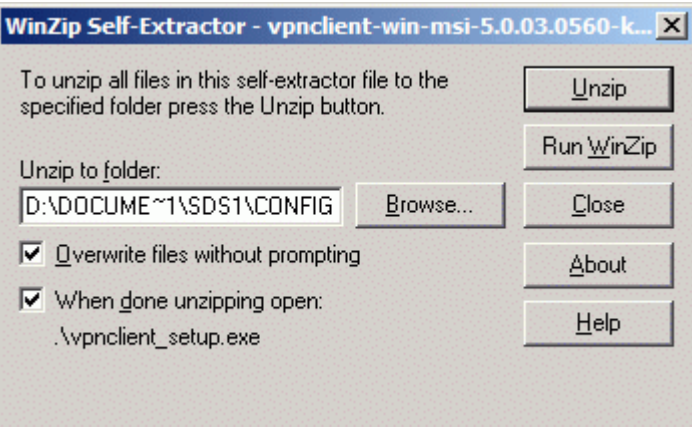

Fitxategi guztiak deskonprimitutakoan, sakatu **Aceptar**.

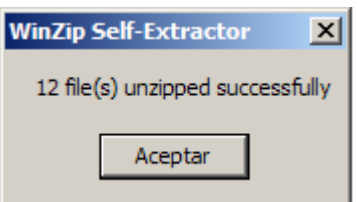

## **Windows XP/Vistaren urruneko erabiltzailearen eskuliburua**   $3/9$

Hautatu instalazioa zer hizkuntzatan egin nahi duzun, eta hautatu **OK**.

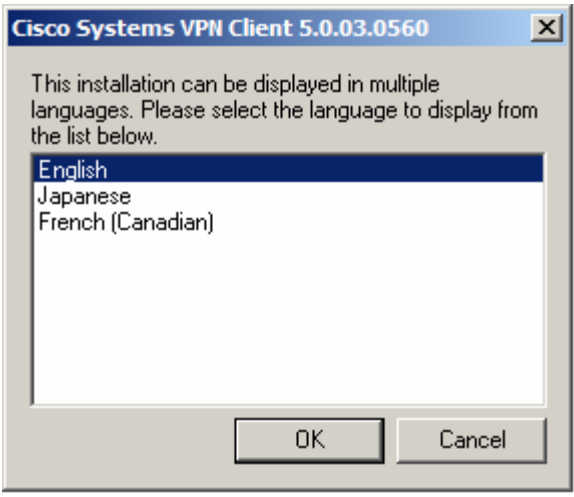

Ongietorria emateko pantailan, sakatu **Next**.

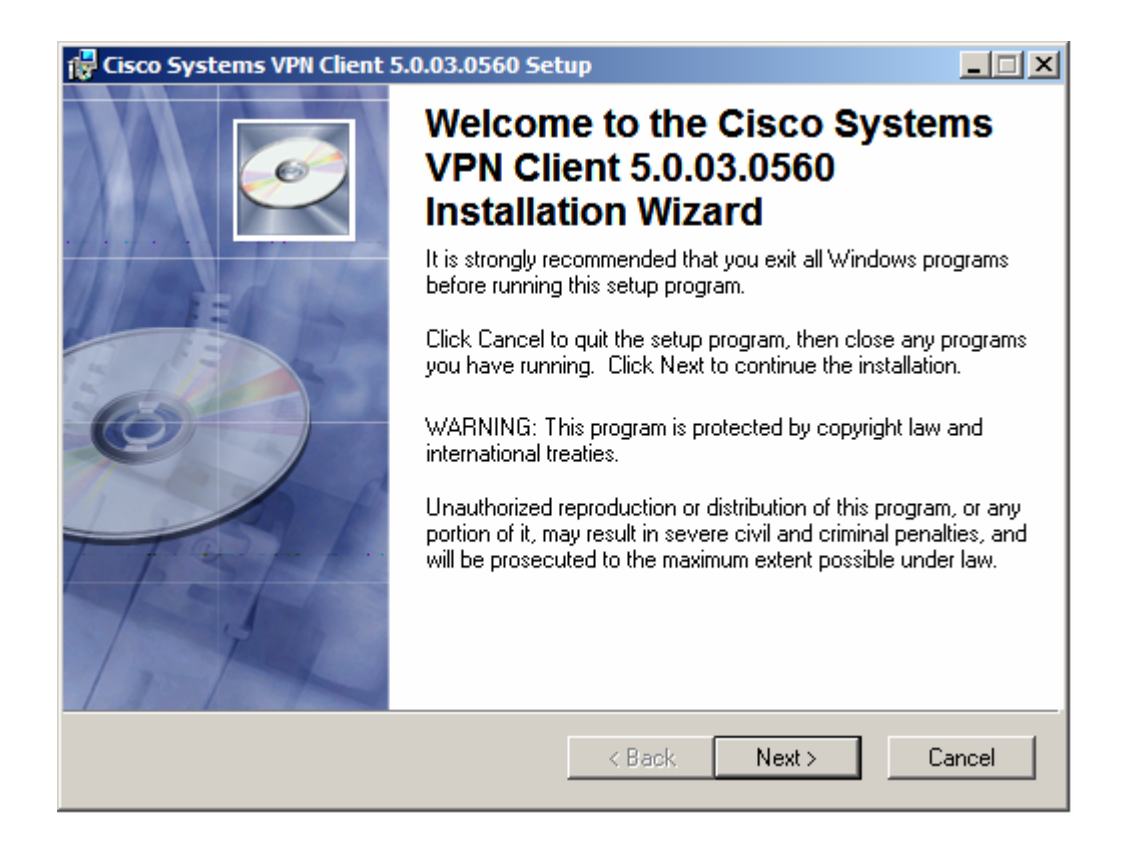

# **Windows XP/Vistaren urruneko erabiltzailearen eskuliburua**  . The contract of the contract of the contract of the contract of the contract of  $4/9$

 Lizentzia-hitzarmenaren pantailan, hautatu "I accept the license agreement", eta sakatu **Next**.

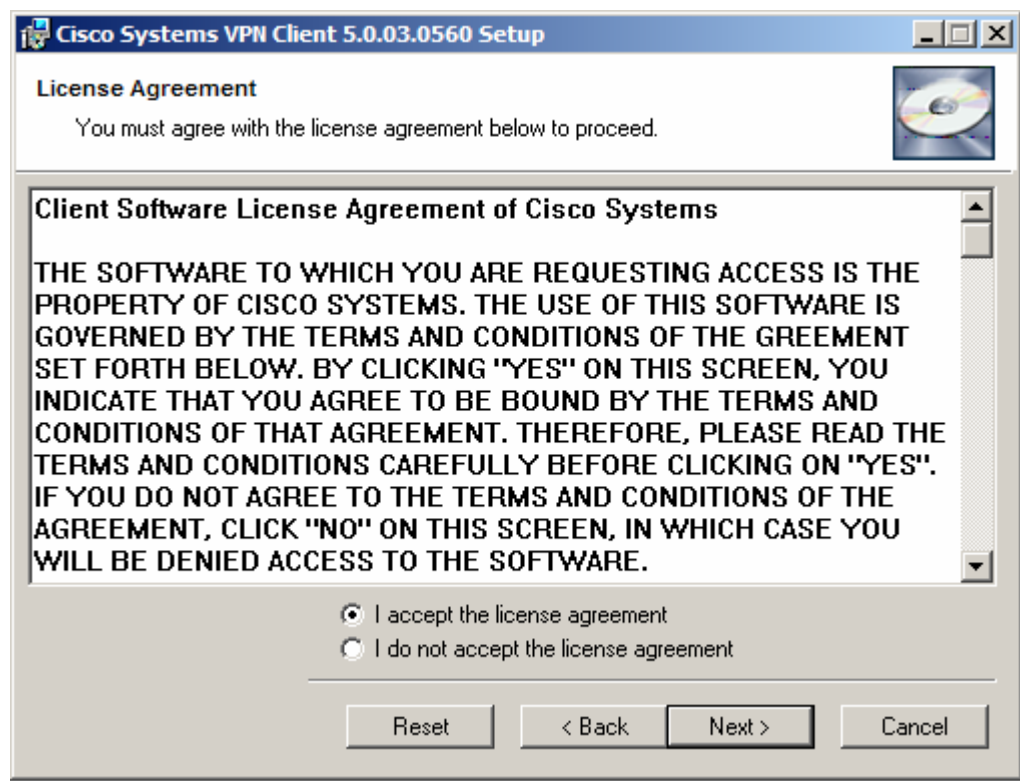

Adierazi instalazioa non egin nahi duzun, eta sakatu **Next**.

# **Windows XP/Vistaren urruneko erabiltzailearen eskuliburua**   $5/9$

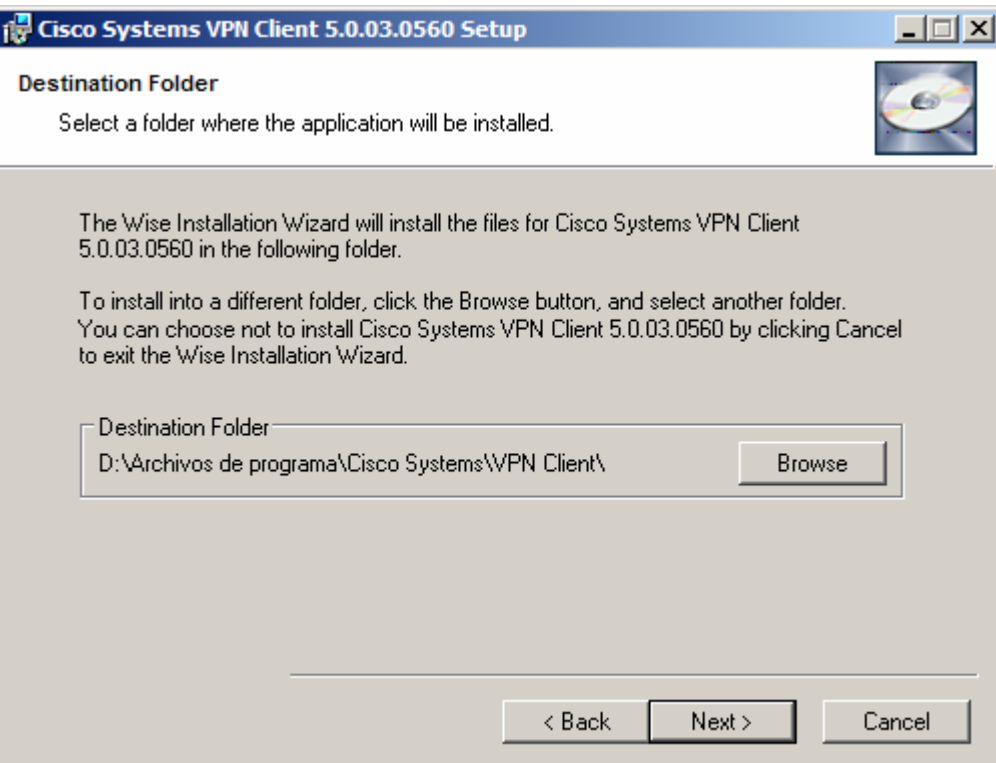

**Instalatzen hasteko, sakatu Next.** 

# **Windows XP/Vistaren urruneko erabiltzailearen eskuliburua**  6/9

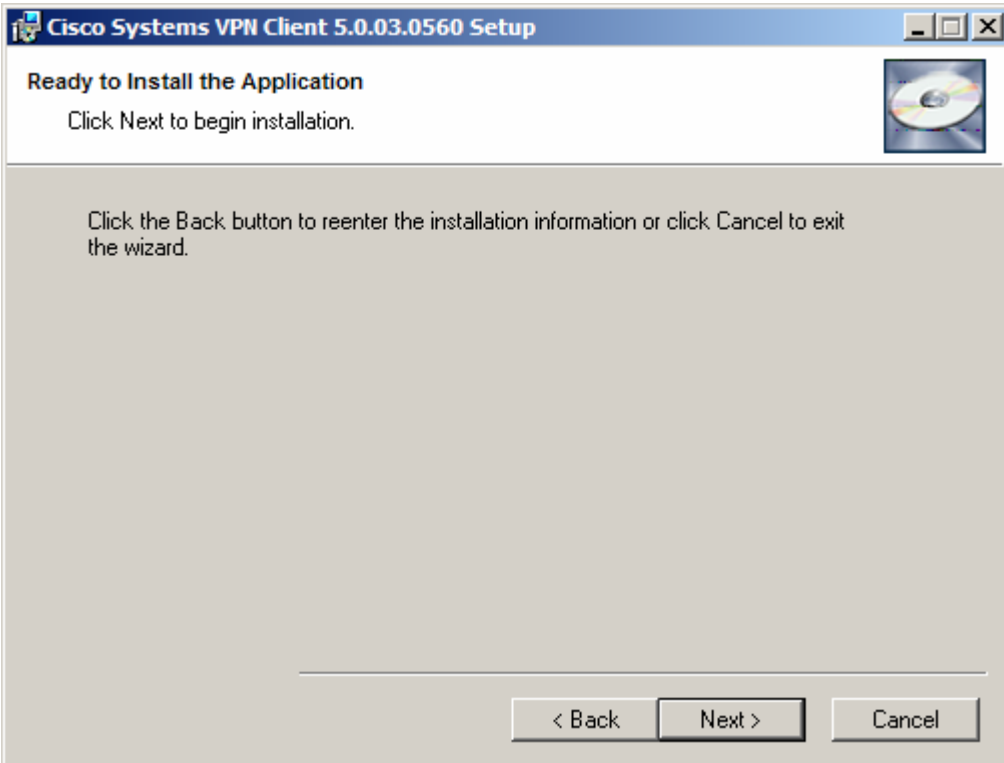

Sakatu **Finish** instalazioa amaitzeko.

#### **Windows XP/Vistaren urruneko erabiltzailearen eskuliburua**  7/9

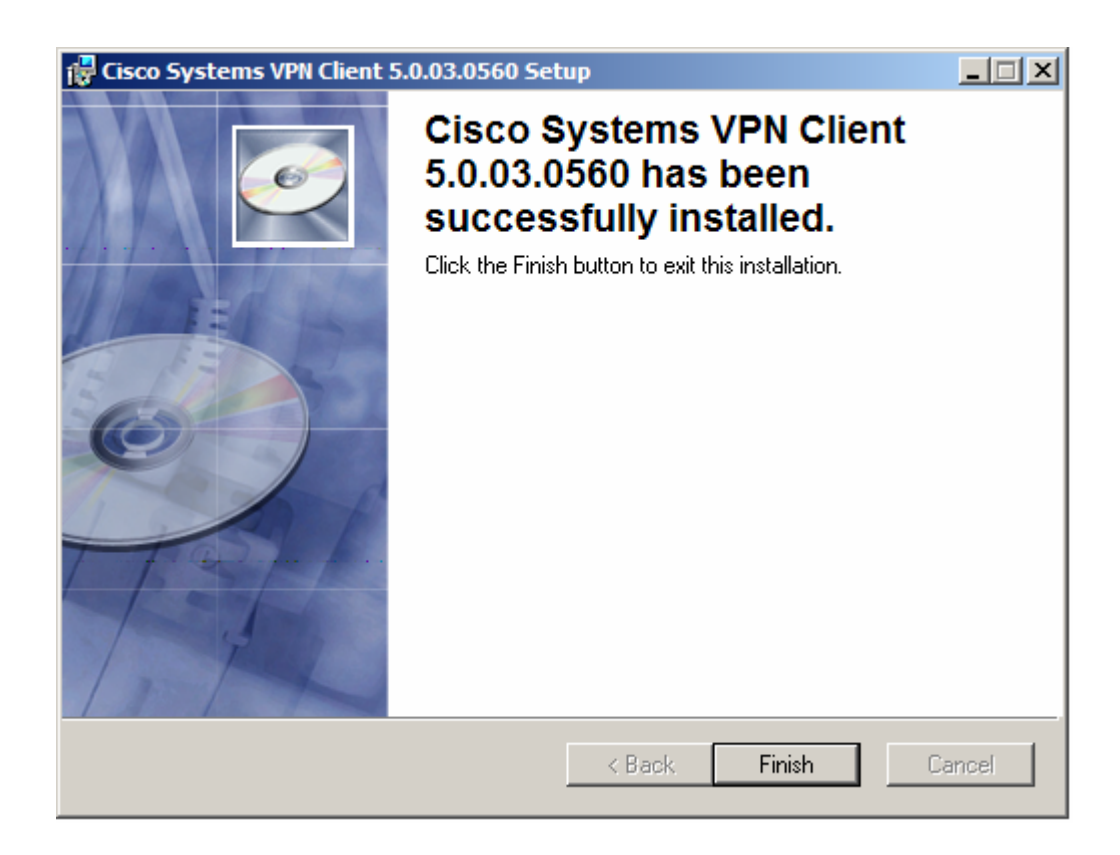

Sakatu **Yes** ekipoa berrabiarazteko.

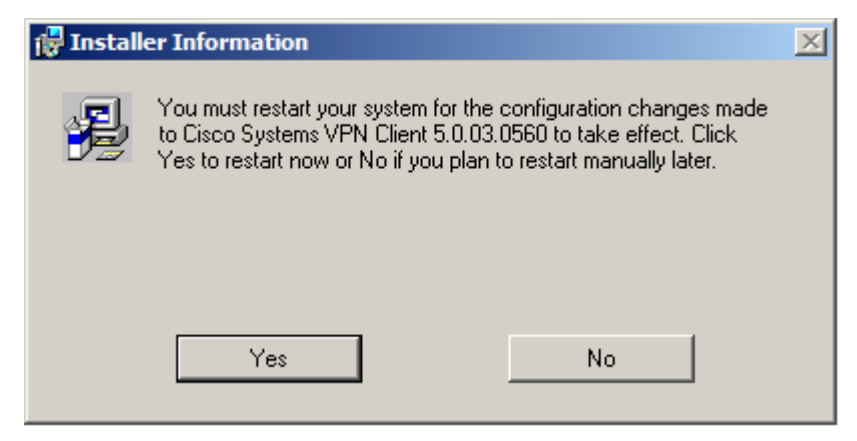

Sistema berrabiarazi eta gero, zerbitzu korporatiboetara modu seguruan konektatu ahal izango zara *SPB korporatiborako konexioa*ren bidez.

## **SPB korporatiborako konexioa**

VPN bezeroaren aplikazioa instalatu ostean, exekutatu urrats hauek konexioari ekiteko:

8/9

- Kopiatu [Euskaltel Enpresaren web-eko](http://www.euskaltel.com/webekt/Galeria/Documentos/Datos/RPVCorporativa/Perfil.pcf) Profiles direktorioan dagoen pcf fitxategia. Hain zuzen ere, softwarea instalatzeko hautatutako bidean sortu da profil hori.
- **Vista** sistema eragilerako, deskonprimitu zip luzapena duen eta [Euskaltel](http://www.euskaltel.com/webekt/Galeria/Documentos/Datos/RPVCorporativa/Archivos%20extra%20Windows%20Vista.zip)  [Enpresaren web-ean dagoen fitxategia](http://www.euskaltel.com/webekt/Galeria/Documentos/Datos/RPVCorporativa/Archivos%20extra%20Windows%20Vista.zip), eta kopiatu fitxategiak bide-izen hauetan:

```
vsdatant.sys > systemroot\WINDOWS\System32\drivers\
```

```
vsdata.dll > systemroot\ WINDOWS\System32\
```
vsinit.dll > *systemroot*\ WINDOWS\System32\

 VPN Client-en pantailan, hautatu zuk nahi duzun konexioa (adibidez, 'Conexión a RPV Corporativa'). Sakatu **Connect**.

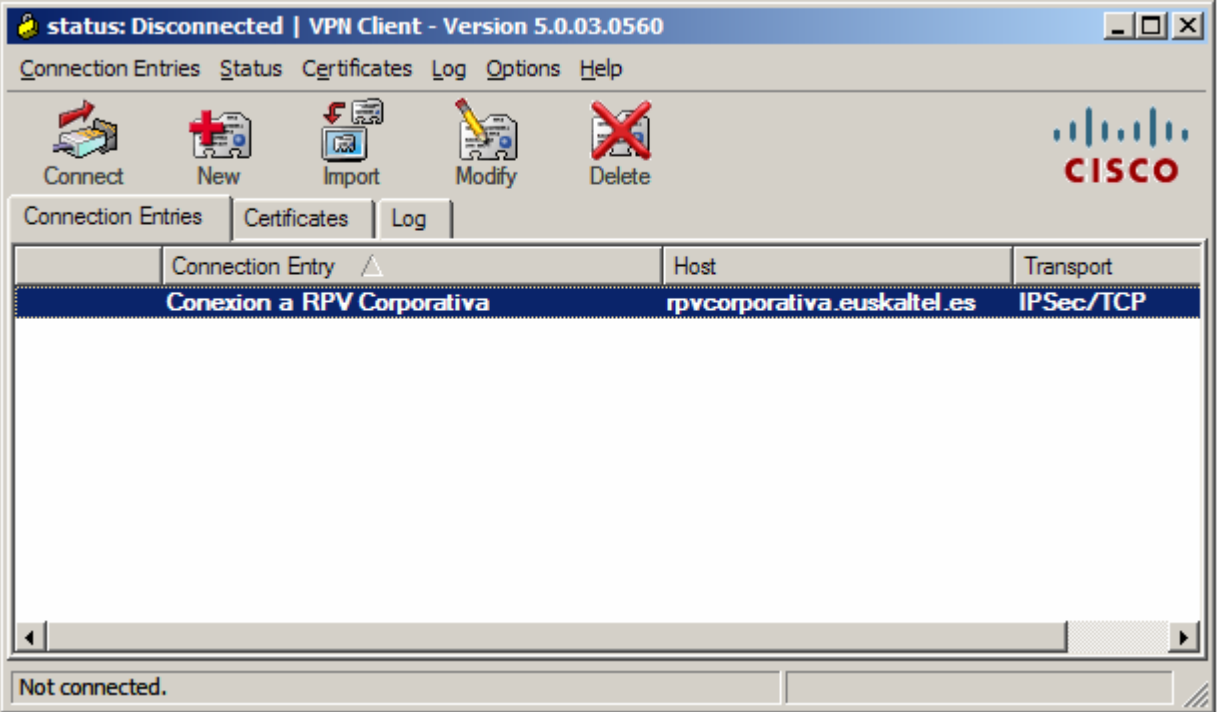

### **Windows XP/Vistaren urruneko erabiltzailearen eskuliburua**  9/9

Kautotze-pantailan, idatzi 'Username' eta 'Password'. Sakatu **OK**.

- Username: identifikatzailea\_erabiltzailea@identifikatzailea\_RPV

Zerbitzua kontratatzean hautatuko da erabiltzaile-identifikatzailea.

- Pasahitza: Euskaltelen Enpresentzako Arreta Zerbitzuak ematen du (900 840 200).

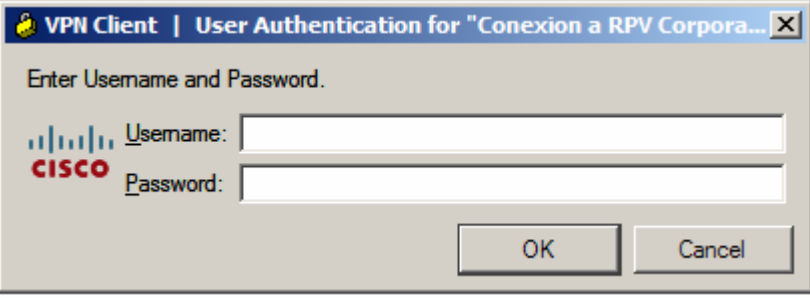

Konektatutakoan, ikono bat agertuko zaizu ataza-barran. Konexioa ixteko, sakatu bi aldiz ikonoa, eta sakatu **Disconnect**.